## How to Upload your COVID Step by Step

## Vaccination Card

Once you've registered, look for an email from NOVIR with the subject "Welcome join Novir INSTAPass!" within 48 hours. You may need to check your other and/or junk email folders.

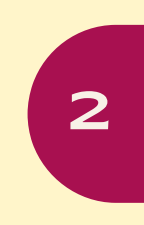

Complete the hyperlinked survey and upload your vaccination card.

3

1

After your submission has been reviewed by our third party vendor NOVIR, you'll see an email from NOVIR with the subject "Your check in request status changed!".

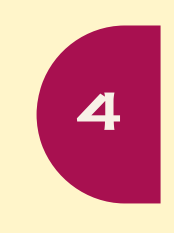

Open the email, and click the "VIEW MY PASS" button to view and save your pass.

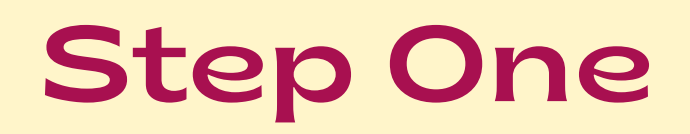

 $\Box \quad \overleftrightarrow{\quad}$  NOVIR

Once you've registered, look for an email from NOVIR with the subject "Welcome join Novir INSTAPass!" within 48 hours. You may need to check your other or junk email folder.

> Welcome join Novir INSTAPass! - Hi Tiffany, Welcome to Novir INSTAPass. Your login information is at the ... Feb 23

When you open the email, you'll see this message populated with your name, username, and temporary password. Click the hyperlink.

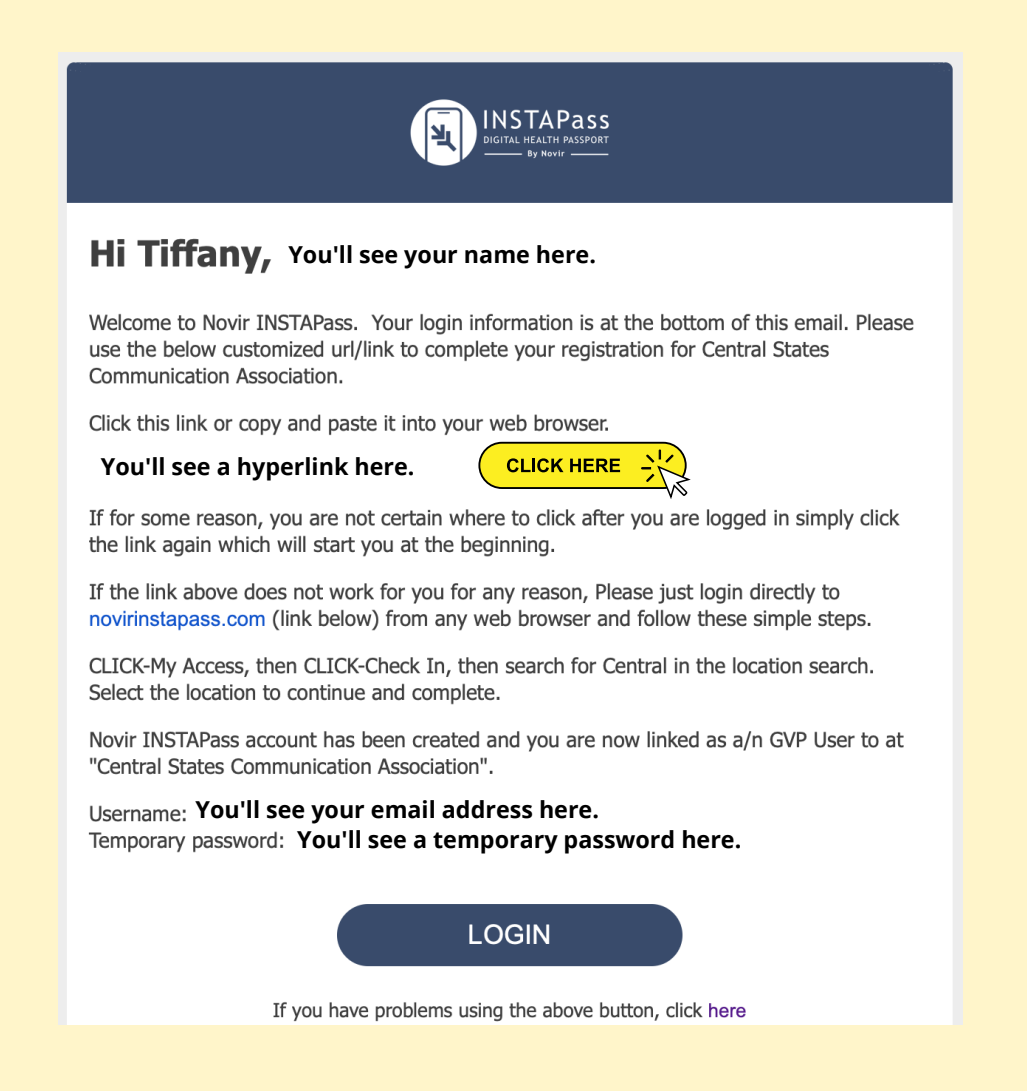

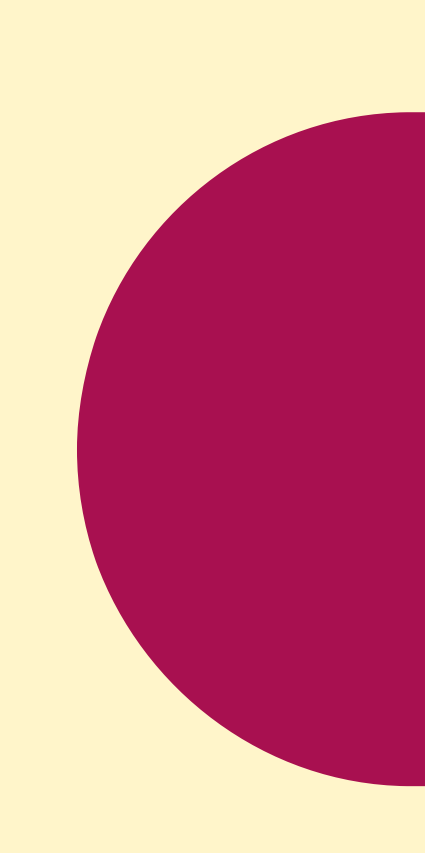

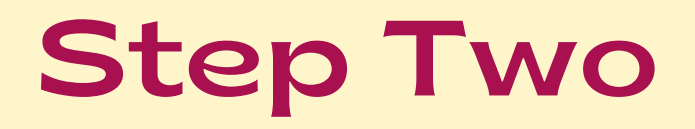

## Complete the hyperlinked survey and upload your vaccination card.

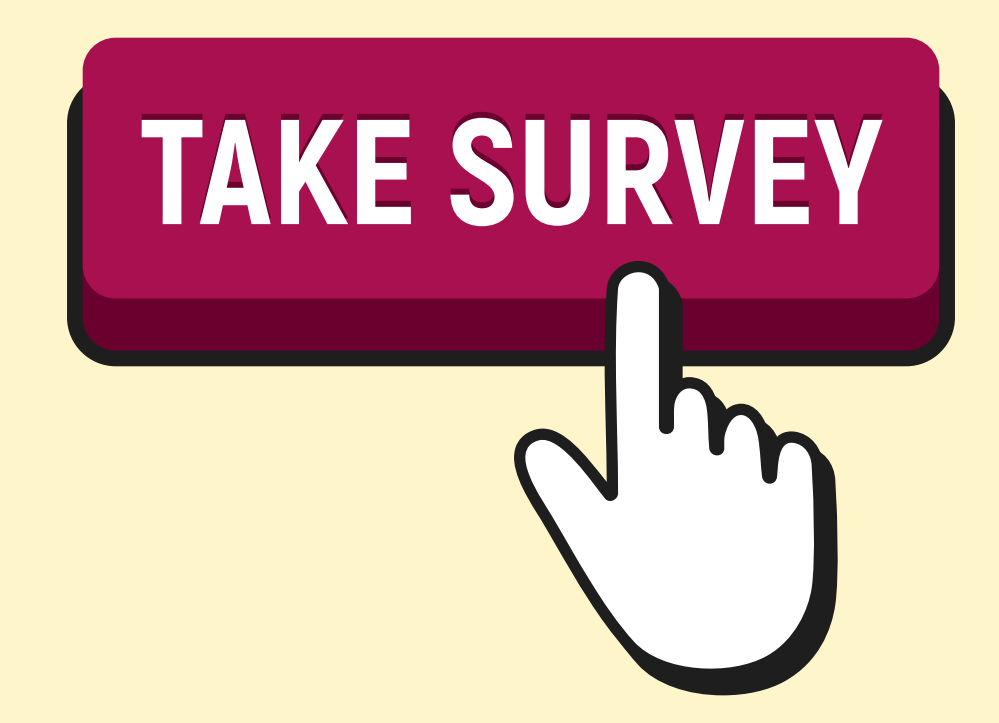

Note: Please wait to test/post your negative test result until the week of the convention if you are planning to provide a negative test result rather than a vaccination card.

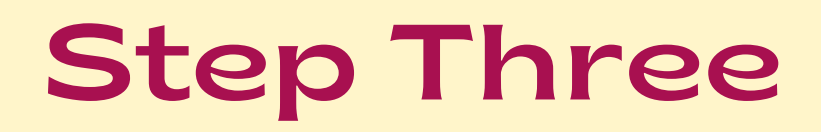

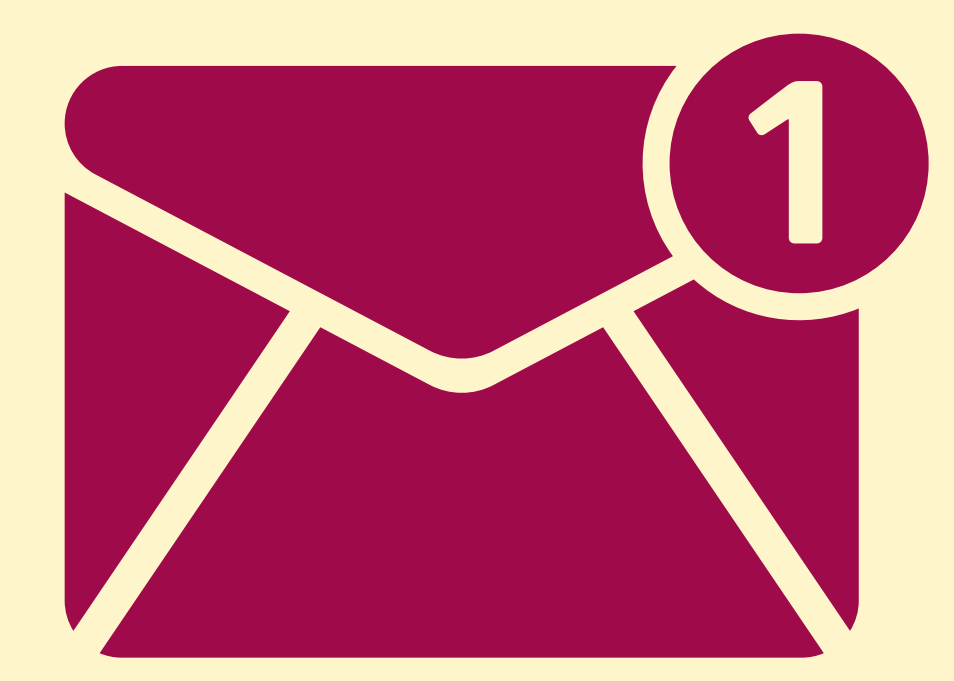

After your submission has been reviewed by our third party vendor NOVIR, you'll see an email from NOVIR with the subject "Your check in request status changed!". You may need to check your other or junk email folder.

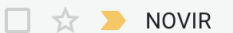

Your check in request status changed! - Hi Tiffany Wang, Your Check-In Status with Central States Commun... Feb 23

## Step Four

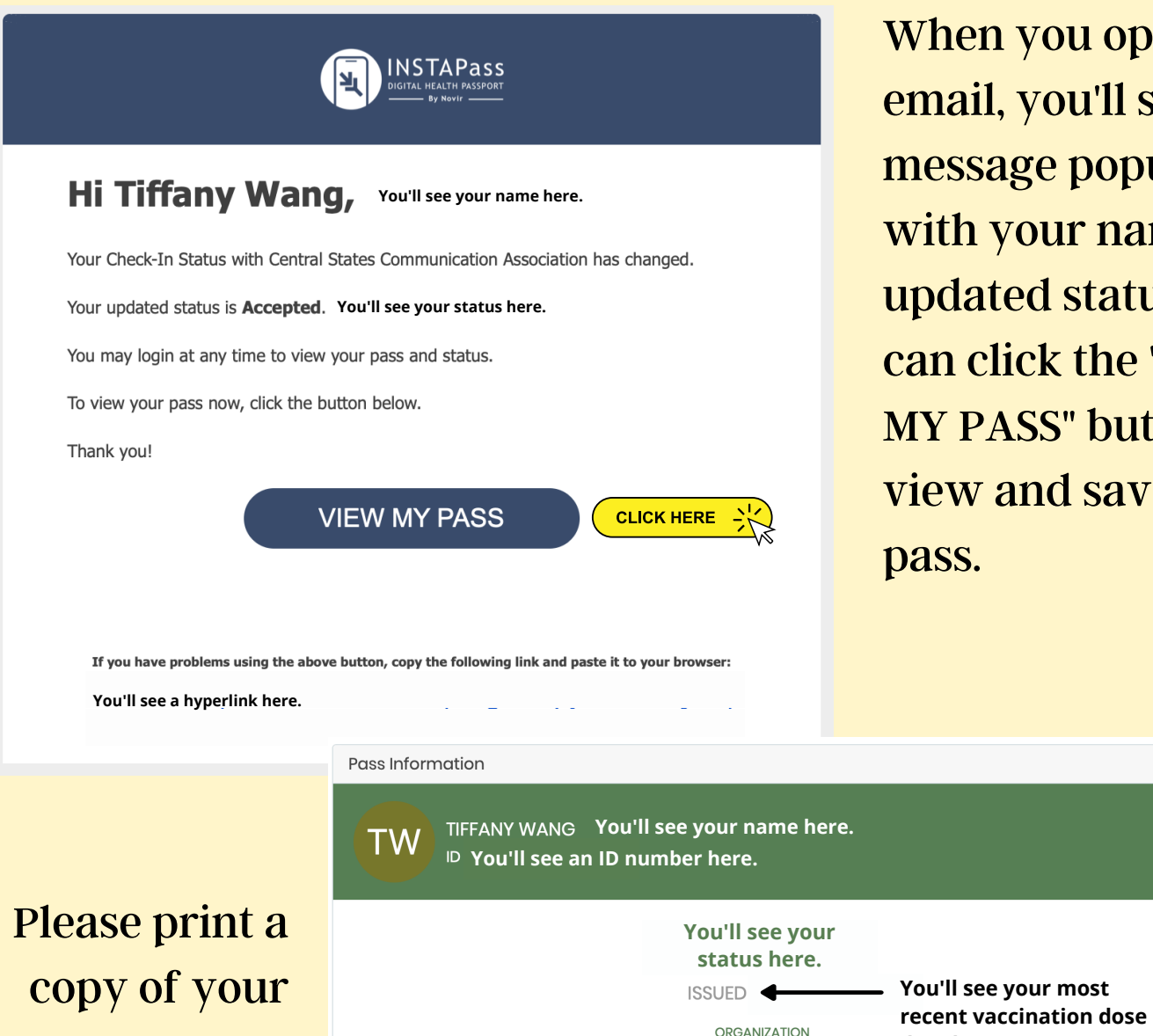

When you open the mail, you'll see this nessage populated vith your name and pdated status. You an click the "VIEW **IY PASS" button to** iew and save your ass.

**date here.**

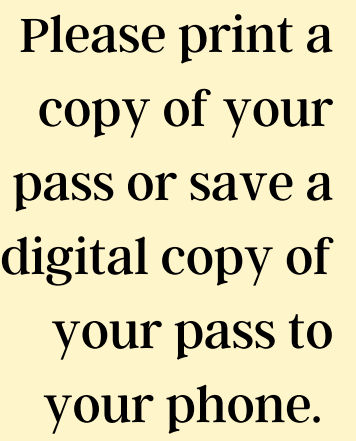

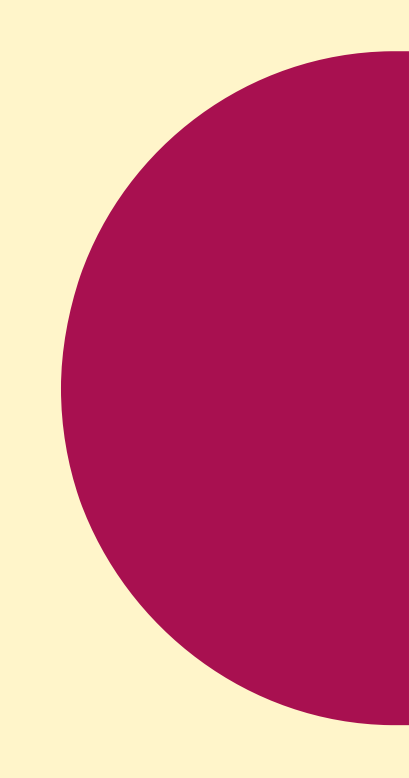